## **EasyThings APP User Manual**

### **Preparation**

**Before operating the APP, please first do preparation work as follows:**

- 1. **Download EasyThings APP** from IOS APP Store or Android Google Play to your smart phone or tablet by searching "EasyThings". (As shown in **Figure 1**)
- 2. **Enable Bluetooth** on your smart phone or tablet. (As shown in **Figure 2**)

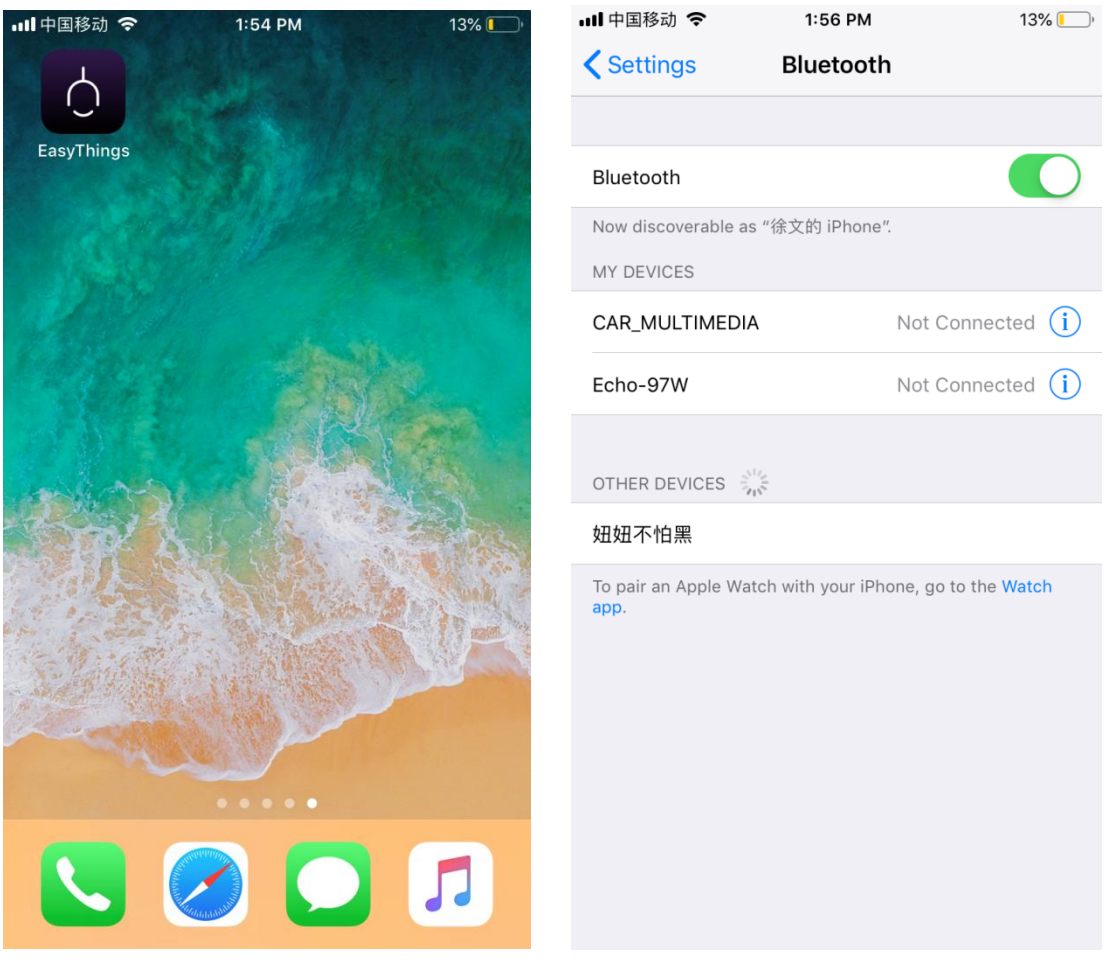

**Figure 1** Figure 2

## **Operating tips & select your application environment:**

- 1. Run EasyThings APP, you will see some operating tips, just slide leftward and then you can tick "Don't show this again" and tap "Start". (As shown in **Figure 3**)
- 2. Select your application environment, there are 4 application environments available: RESIDENTIAL, COMMERCIAL, RETAIL, HOSPITALITY. (As shown in **Figure 4**)

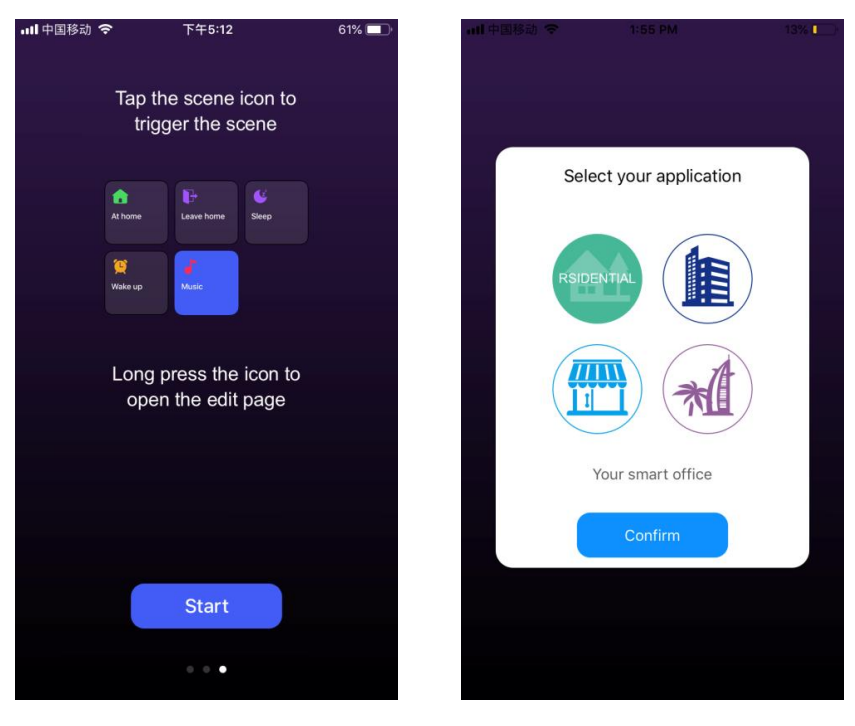

Figure 3 **Figure 4** Figure 4

## **Add device by Discover devices:**

- **1.** Do wiring of the lighting device and power on it, please refer to its manual.
- **2.** Tap add button "  $\frac{1}{\sqrt{1}}$  " on EasyThings APP to add device, then choose "Discover devices" to discover device, then **short press the "Prog." or "Reset" button on the device twice** (or **reset power of the device twice** continuously) to set the device into pairing to APP mode. (As shown in **Figure 5** & **Figure 6 & Figure 7**)
- **3.** Tap "Save" button, the device will be added successfully **as shown in Figure 8**.

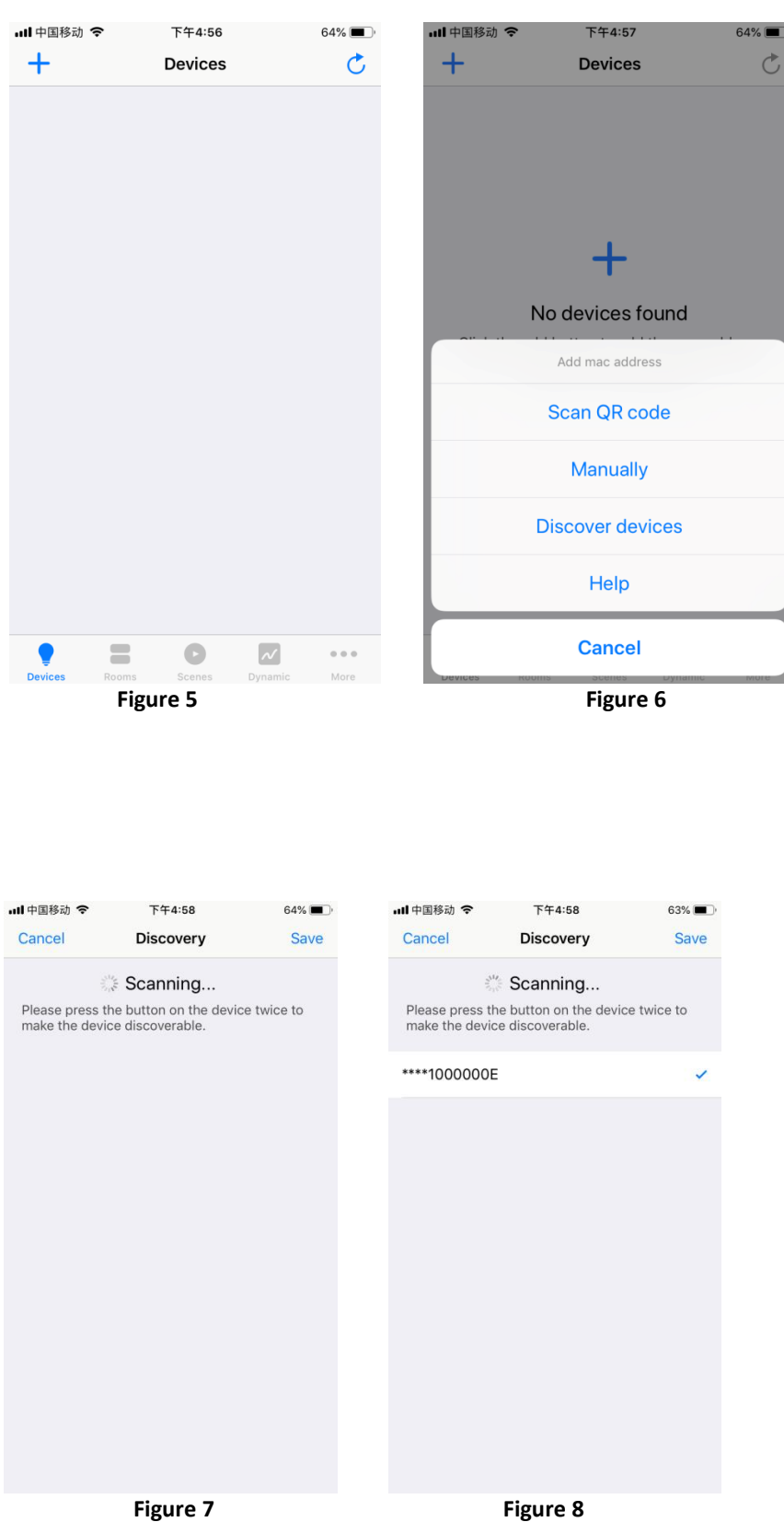

# **Control the added lighting devices:**

**1.** The added devices will be shown on "Devices" interface, short press corresponding device icon to turn off/on the device, press and hold the icon to enter into control interface. (As shown in **Figure 9**)

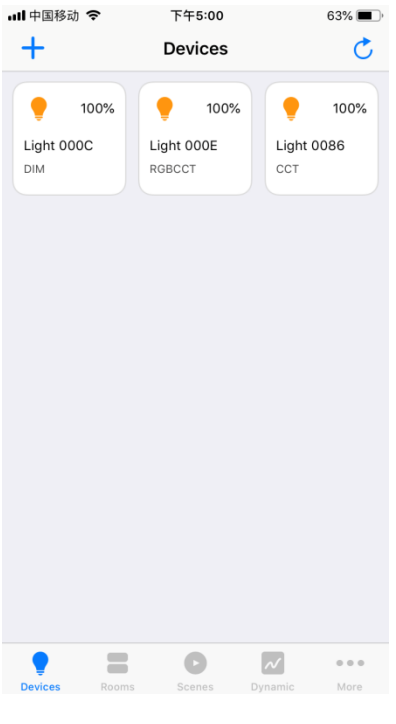

**Figure 9** 

| $\boldsymbol{\mathcal{U}}$ |                   |               | <sup>-</sup> o " to increase/decrease brightness. (As shown in Figure 10) |  |
|----------------------------|-------------------|---------------|---------------------------------------------------------------------------|--|
| all 中国移动 今                 | 2:03 PM           | $12\%$        |                                                                           |  |
|                            | <b>Light 0023</b> | $\mathscr{O}$ |                                                                           |  |
|                            |                   |               |                                                                           |  |
|                            |                   |               |                                                                           |  |
|                            |                   |               |                                                                           |  |
|                            |                   |               |                                                                           |  |
|                            |                   |               |                                                                           |  |
|                            |                   |               |                                                                           |  |
|                            |                   |               |                                                                           |  |
|                            |                   |               |                                                                           |  |
|                            |                   |               |                                                                           |  |
|                            |                   |               |                                                                           |  |
|                            |                   |               |                                                                           |  |
|                            |                   |               |                                                                           |  |
|                            |                   |               |                                                                           |  |
| <b>Brightness</b>          |                   | 100%          |                                                                           |  |
|                            |                   |               |                                                                           |  |
|                            |                   |               |                                                                           |  |

**3. CCT (Color Temperature) Device Control Interface**, touch the color wheel " we adjust color temperature, slide " ————————— • " to adjust brightness of selected color temperature. (As shown in **Figure 11**)

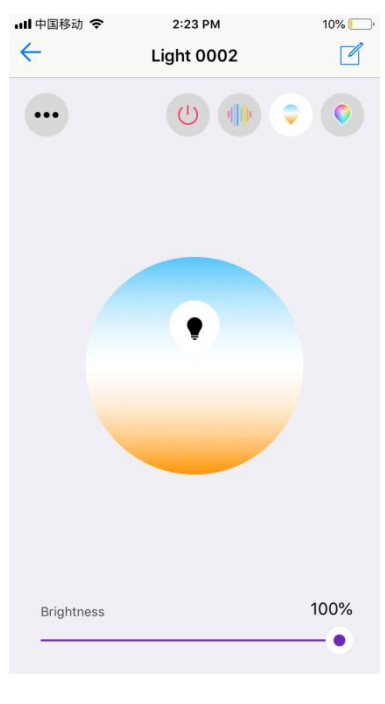

**Figure 11**

**4. RGBW Device Control Interface**, touch the color wheel " visite RGB colors, slide visite wheel verifies and publishing and publishing and publishing and publishing and publishing and publishing and publishing and **Ref** 100% Brightness " To adjust W channel brightness, slide " to adjust overall brightness of RGB. (As shown in **Figure 12**)

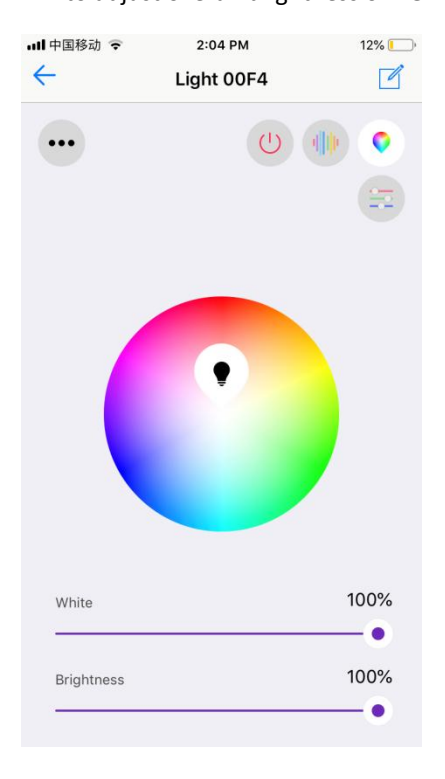

**Figure 12**

**5. RGB+CCT Device Control Interface**, RGB and CCT colors are controlled separately, default interface is RGB interface as shown in **Figure 13**, for control operations please refer to RGBW

Device Control Interface as shown in **Figure 12**. Tap " " at upper right can go to CCT control

interface, for control operations please refer to CCT Device Control Interface as shown in **Figure 11**.

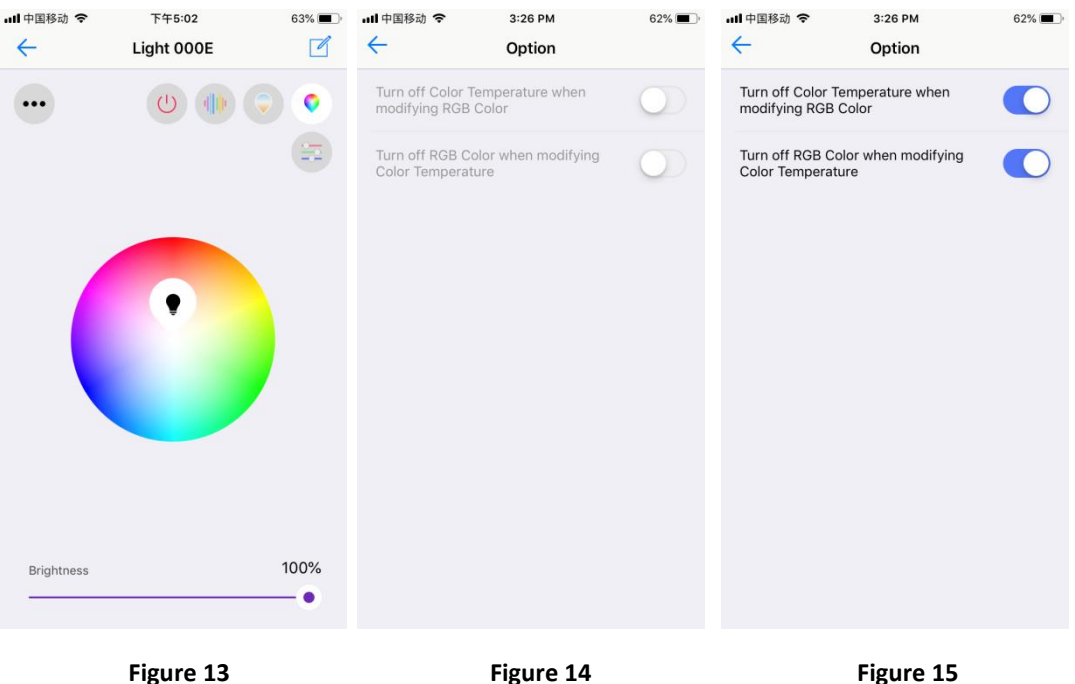

**Whether to turn off the other while control either RGB or CCT**, for RGB+CCT devices, tap

" at upper left corner on RGB control interface to enter into setting page, factory default status is "**Not to turn off the other while control either RGB or CCT"** (As shown in **Figure 13 & 14**). **If you would like to turn off the other while control either RGB or CCT, please enable both two options** (As shown in **Figure 15**).

**6. RGB Running Modes**, on RGBW or RGB interface, tap " " at upper right to enter into running modes control interface (As shown in **Figure 16**), there are 20 default preset running modes and programmable running modes with customizable colors (As shown in **Figure 17**).

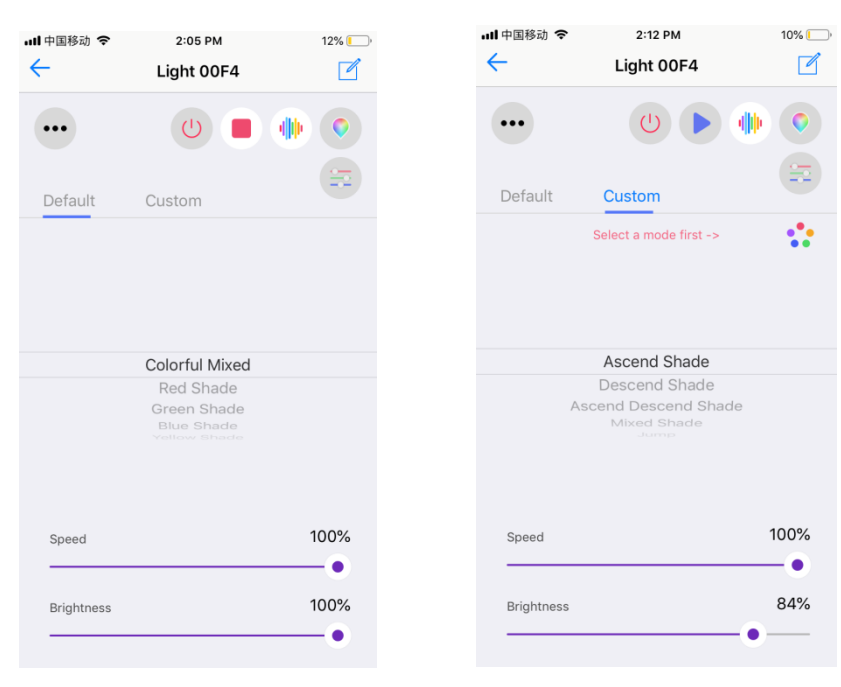

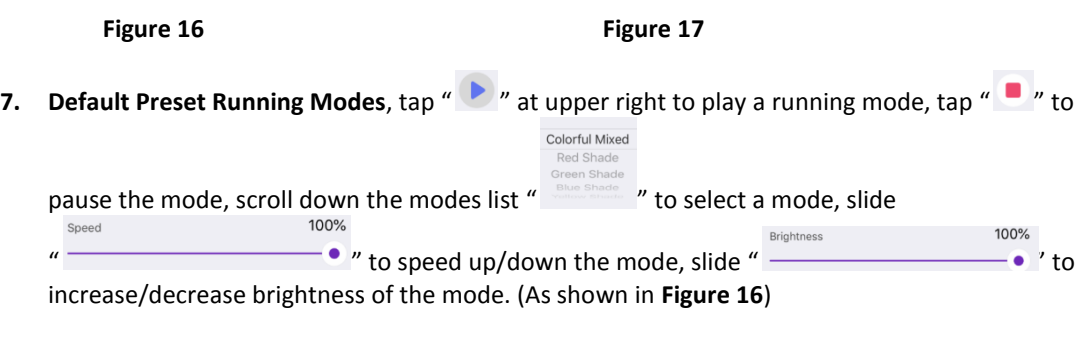

### **8. Programmable Running Modes**

- Tap "  $\frac{\text{Customer}}{\text{system}}$ " to enter into programmable running modes (As shown in **Figure 17**), then tap  $\bullet$  Select a mode first ->  $\bullet$   $\bullet$   $\bullet$  to enter into add mode interface.
- $\bullet$  Tap " $\pm$ " at upper right to add a mode (As shown in Figure 18), you can edit mode name and tap color dots "  $\bullet \bullet \bullet \bullet \otimes$  " to enter into color picker interface, max. 5 colors can be selected. (As shown in **Figure 19 & Figure 20**).
- Once a color is selected, tap " " at upper right to confirm (As shown in **Figure 20**).
- Once color selection and all settings are done, tap " $\checkmark$ " at upper right to confirm and the mode is added successfully (As shown in **Figure 21**).
- Tap the mode icon to enter into mode control interface, scroll down running modes list

 $\frac{1}{2}$   $\frac{1}{2}$   $\frac{1}{2}$   $\frac{1}{2}$   $\frac{1}{2}$   $\frac{1}{2}$  to select a mode to run the selected colors in the added mode, tap  $\frac{1}{2}$   $\frac{1}{2}$  at upper right to play the mode, tap  $\bullet$   $\bullet$   $\bullet$  to pause the mode, slide  $\bullet$   $\bullet$   $\bullet$   $\bullet$   $\bullet$   $\bullet$  to  $\bullet$ speed up/down the mode, slide " " to increase/decrease brightness of

the mode (As shown in **Figure 22**).

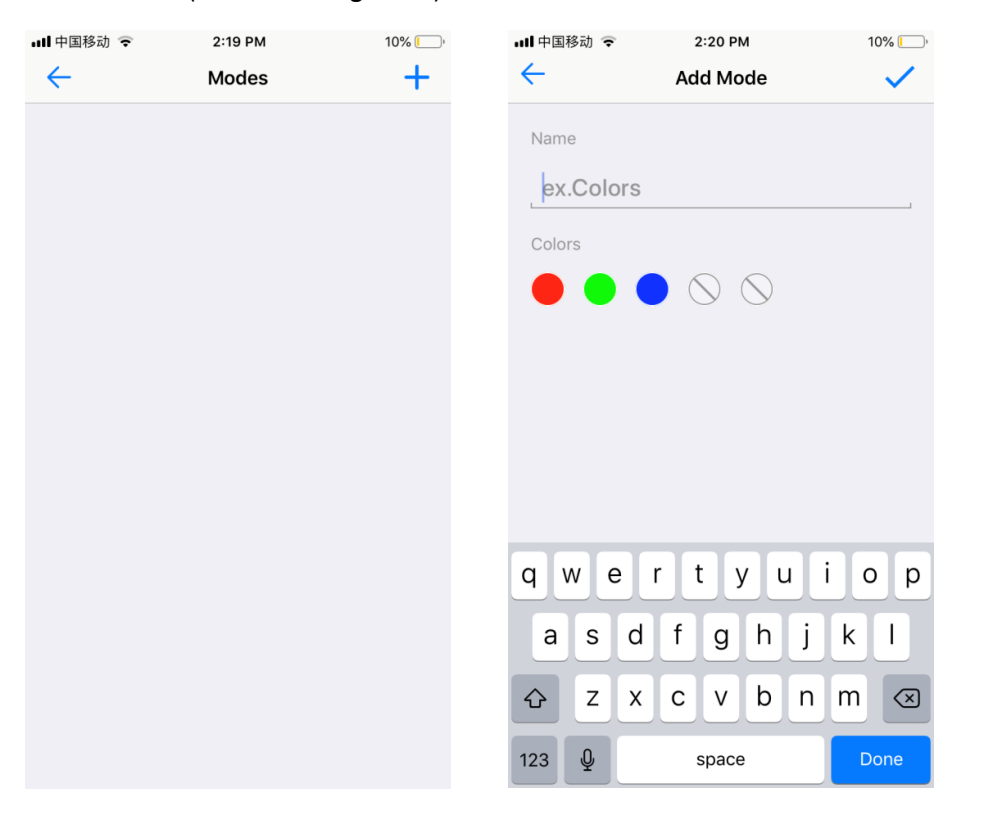

#### Figure 18 Figure 19

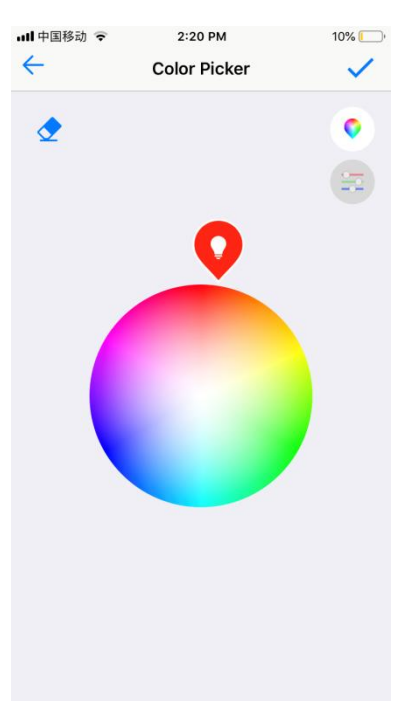

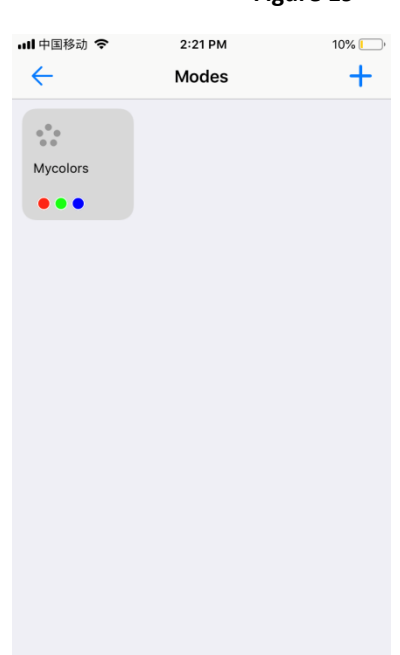

Figure 20 Figure 21

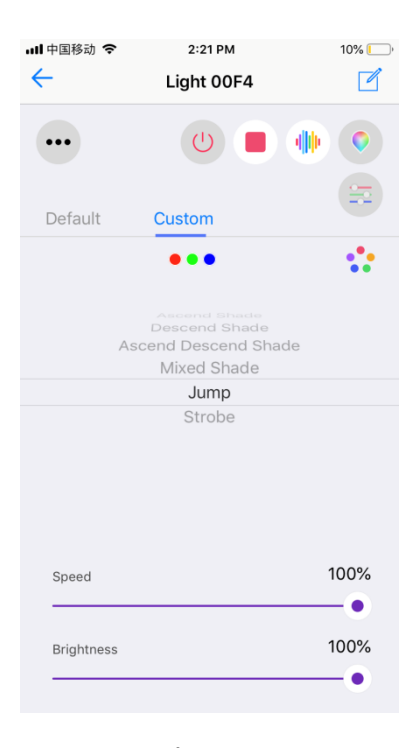

**Figure 22** 

**9. Separate Control of RGB Channels,** tap " " on RGBW or RGB control interface to enter into separate control interface of RGB channels, each channel's intensity can be adjustable between 0-255 (As shown in **Figure 23 & Figure 24**)

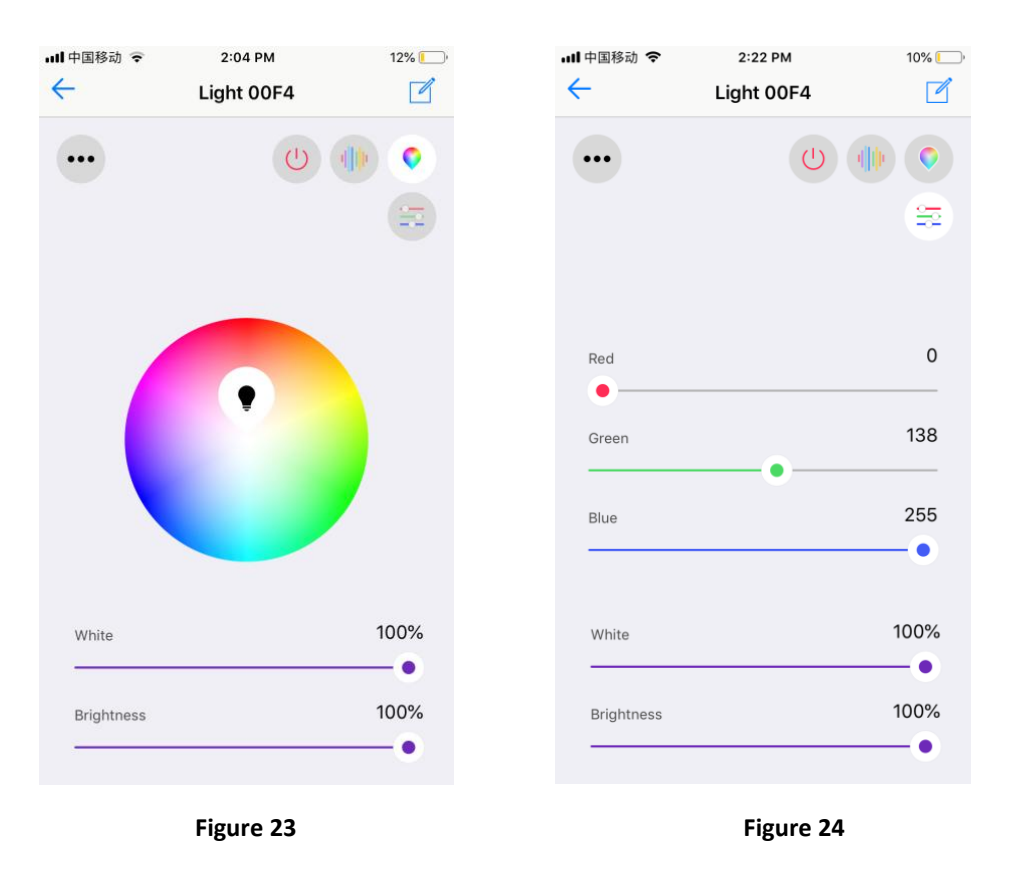

## **Edit added devices:**

**1.** Press and hold a device icon to enter into control interface, then tap button "  $\mathbb{Z}$  " at upper right corner to enter into edit page of this device (As shown in **Figure 25 & Figure 26**).

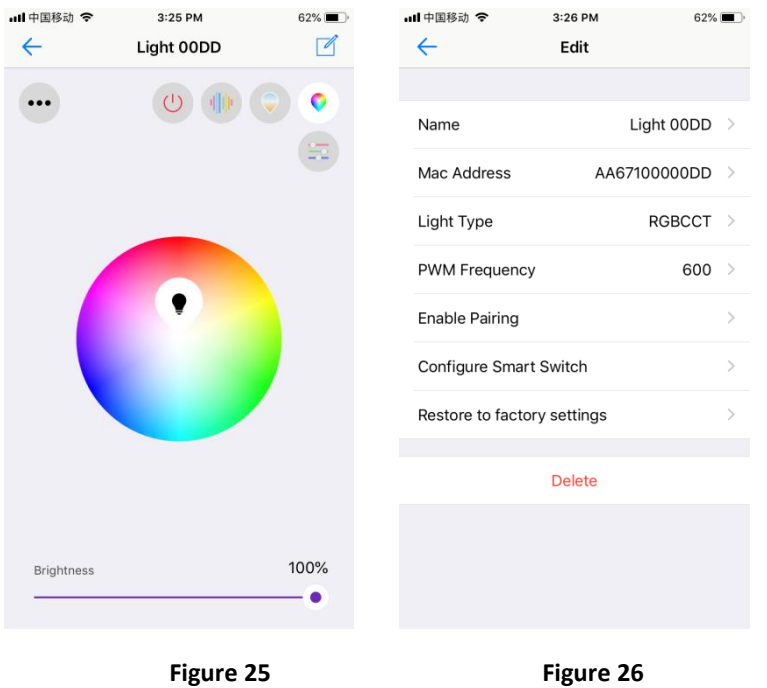

**2. Name** is the device's name, default name is the last 4 characters of the device mac address, you can tap the default name to enter into name edit page and change the name, then tap " $\checkmark$ " at upper right corner to save the change. **Mac Address** is the device's mac address, this should not be modified.

**Light type** is the device's light type, which can be configured as follows: 5 channels LED controller or driver devices can be configured as: RGB+CCT, RGBW, RGB, CCT, DIM, ON/OFF. 4 channels LED controller or driver devices can be configured as: RGBW, RGB, CCT, DIM, ON/OFF. 2 channels LED driver or controller devices can be configured as: CCT, DIM, ON/OFF. 1 channel LED driver or dimmer devices can be configured as: DIM, ON/OFF.

**3. PWM frequency** is the device's output PWM frequency. It can be set from 500Hz-10000Hz. Factory default is 600Hz. Tap "**PWM frequency**" to enter into setting page, then input a value, then tap " " button at upper right corner to save the change (As shown in **Figure 27 Figure 28).**

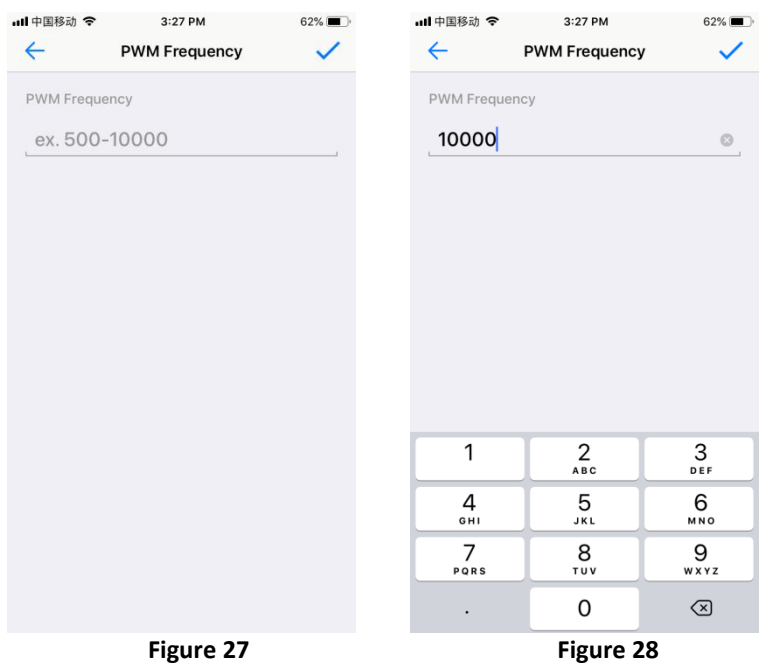

**4. Enable pairing** is the function that enables the device to start pairing mode to a remote switch in the event that the "Prog" or "Reset" button is not accessible (no need to short press the "Prog" or "Reset" button). Tap "**Enable pairing**", the device will enter pairing mode for 5 seconds, within the period, operate the remote switch to pair it to the device, please refer to the manual of corresponding remote switch to learn how (As shown in **Figure 29**).

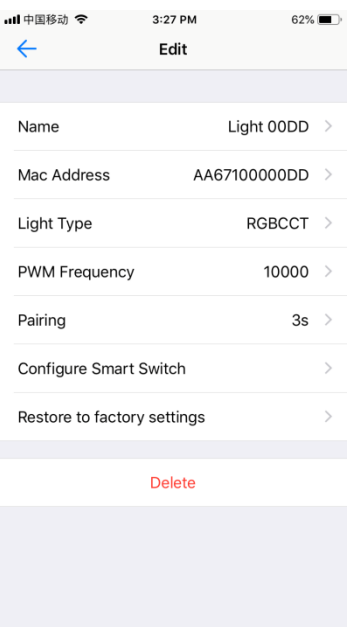

 **Figure 29**

**5. Configure Smart Switch** is the function that enables the user to configure the function each individual button of a configurable smart switch after the switch is linked to the app. Tap "**Configure Smart Switch**" to enter into configuration page (As shown in **Figure 29**).

"**Link Switch**" is the 1<sup>st</sup> step to configure a smart switch, tap "Link Switch" (As shown in Figure 30), then choose "**Number of Buttons**" according to the switch you would like to configure, 1/2/4 means 1-button/2-button/4-button switch respectively, here we take a 4-button switch as an example, tick and select 4. "**Select Button**" is to select a button you would like to link, tick and

select a button. Then tap the scan button "  $\Box$  " to scan the QR code or manually input the Switch ID printed at the back side of the switch. Then tap "**Link**" at the upper right corner, the selected button will be linked to the app. To configure all 4 buttons, you need to select and link the 4 buttons respectively (As shown in **Figure 31**). "**Unlink Switch**" enables the user to unlink a smart switch from the app by scan QR code or manually input the ID on the back of the switch, the operation is similar to "**Link**".

"**Custom Switch Action**" is to configure the function of a linked switch, tap "**Custom Switch Action**" to enter into setting page of a linked switch. (As shown in **Figure 32**).

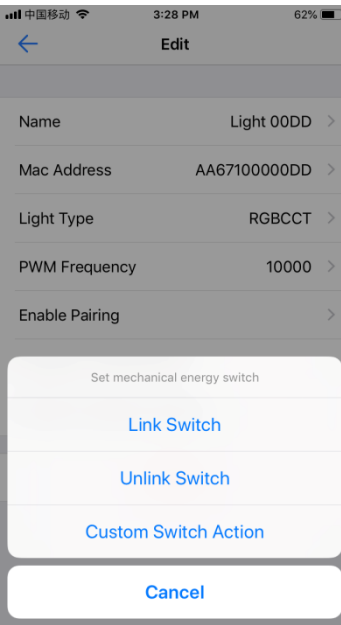

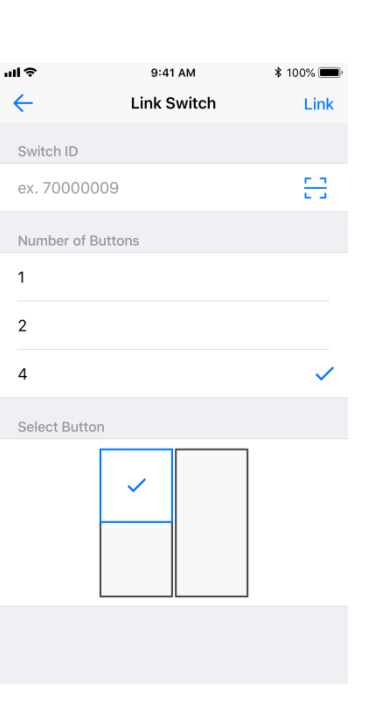

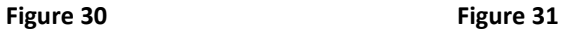

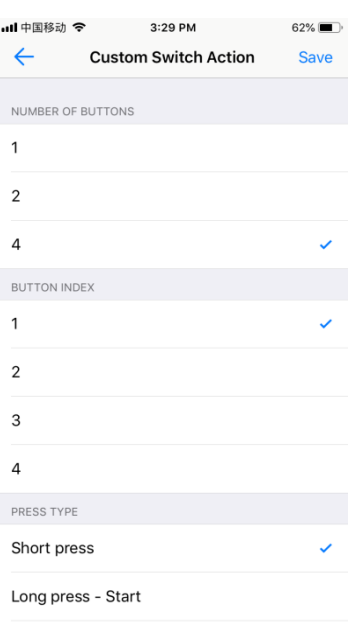

- **Figure 32**
- **6. "NUMBER OF BUTTONS"** is to choose the switch type (1/2/4 means 1-button/2-button/4-button) according to the switch you linked to the app (As shown in **Figure 32**). **"BUTTON INDEX"** is to choose a button that you would like to configure on the switch (As shown in **Figure 32**). **"PRESS TYPE"** is to choose an operation of the button for example "**Short press**" (As shown in **Figure 32**). After choosing an operation, then available functions can be triggered by the operation will be listed, tap to choose a function that you would like to assign to the operation (As shown in **Figure 33 & Figure 34**).

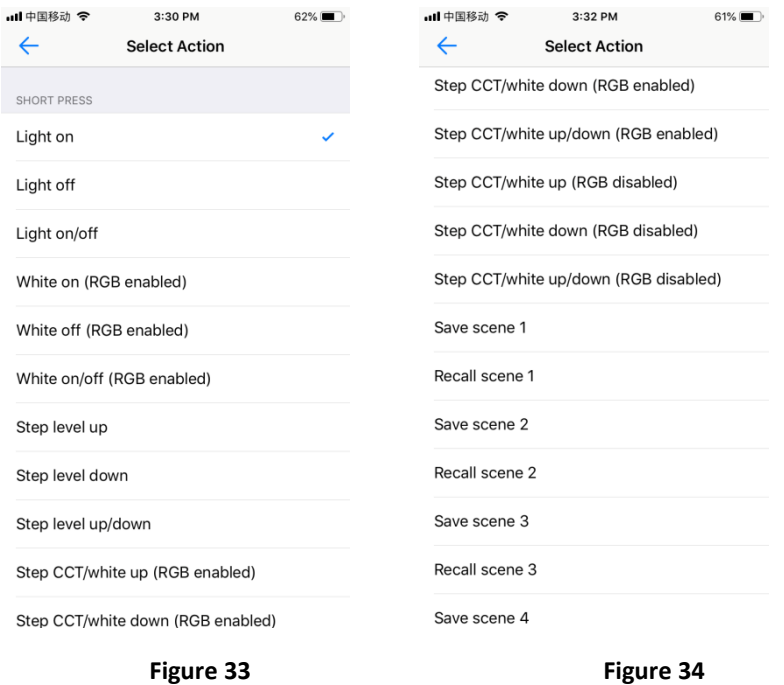

**7.** After choosing a function for the operation, the interface will go back to Custom Switch Action, tap "**Save**" button at upper right corner to save the configuration (As shown in **Figure 35**). You can configure all buttons of the switch one by one.

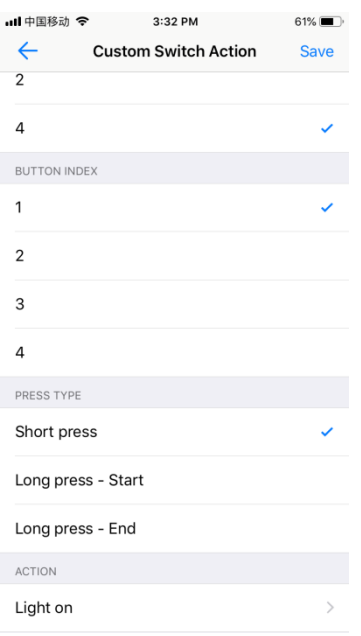

 **Figure 35** 

**8. Restore to factory default settings** is to restore all settings of the light device to factory default (As shown in **Figure 36 & Figure 37**). **Delete** is to delete pairing of the device to the APP (As shown in **Figure 36 & Figure 38**).

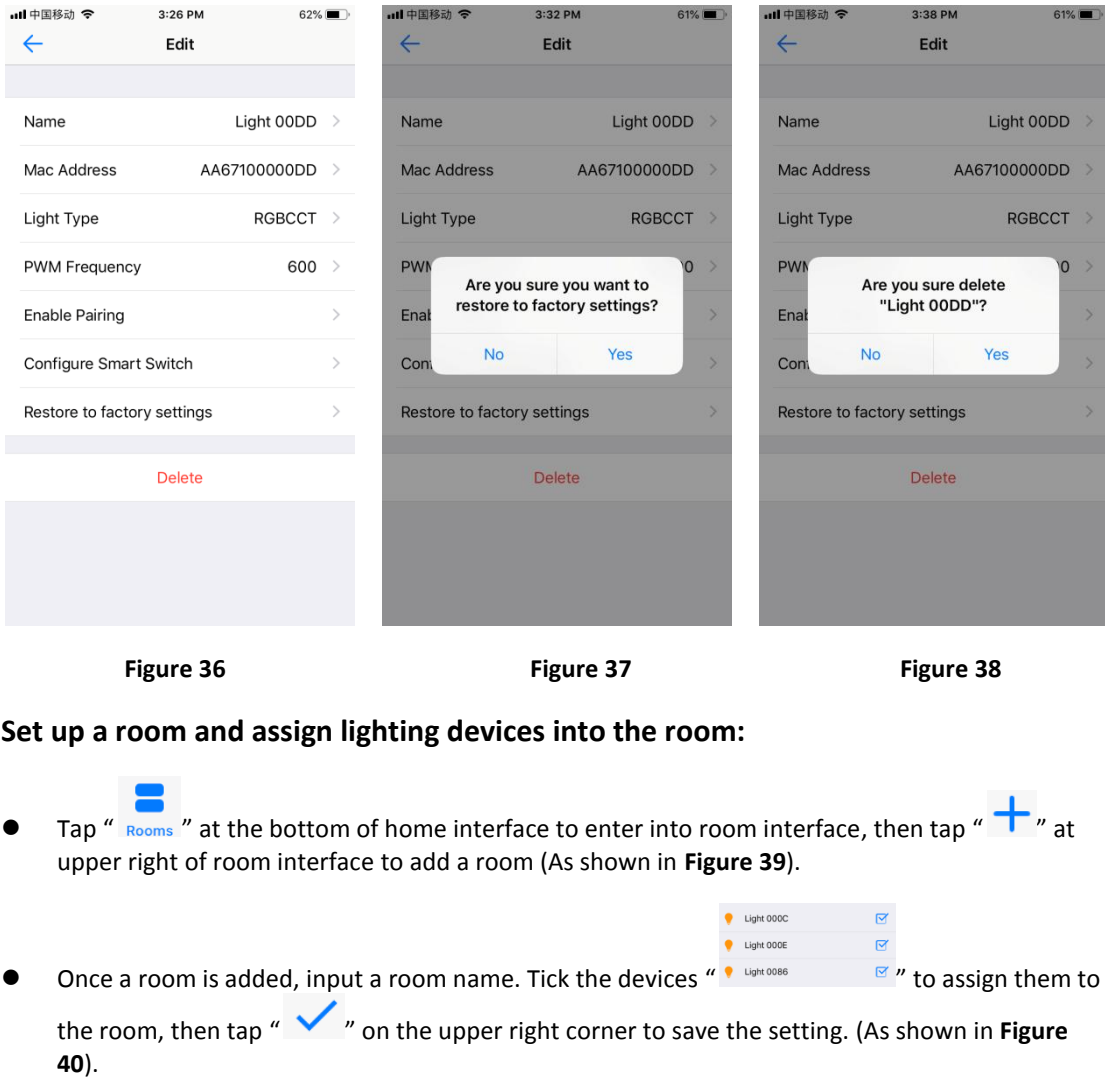

Once all settings are done, a room is set up and devices are assigned into it, tap  $\overline{\bigcup}$  " to turn off/on all devices in the room. Press and hold the room picture to enter into the room and control each individual device in the room (As shown in **Figure 41 & Figure 42**).

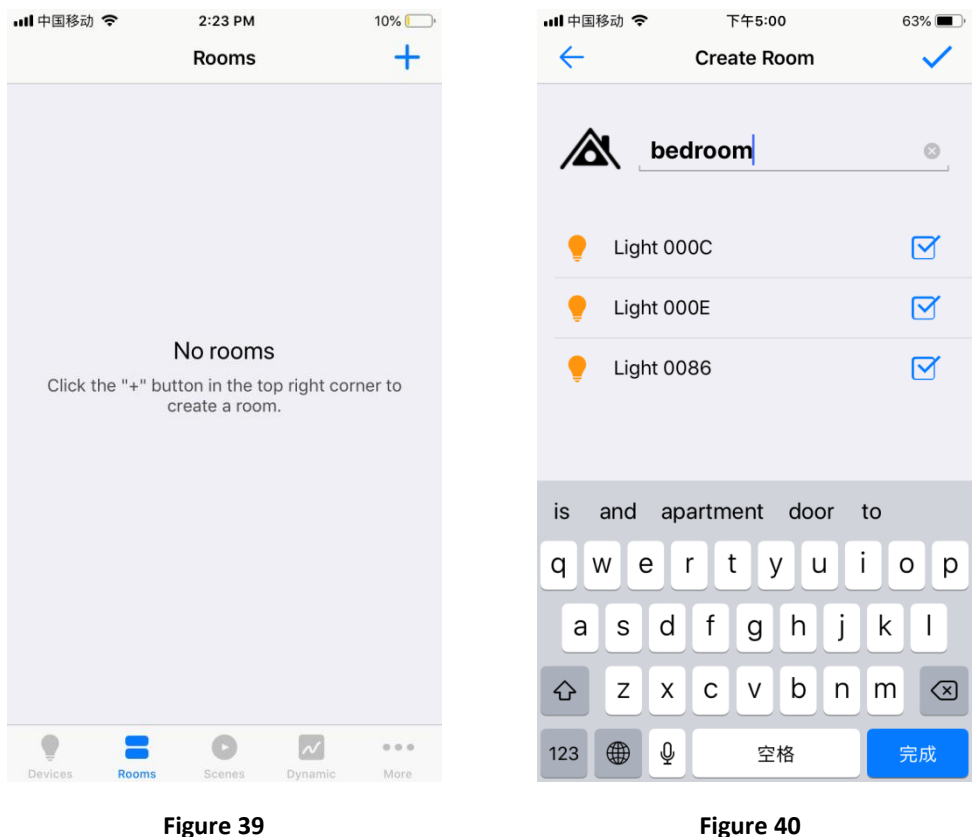

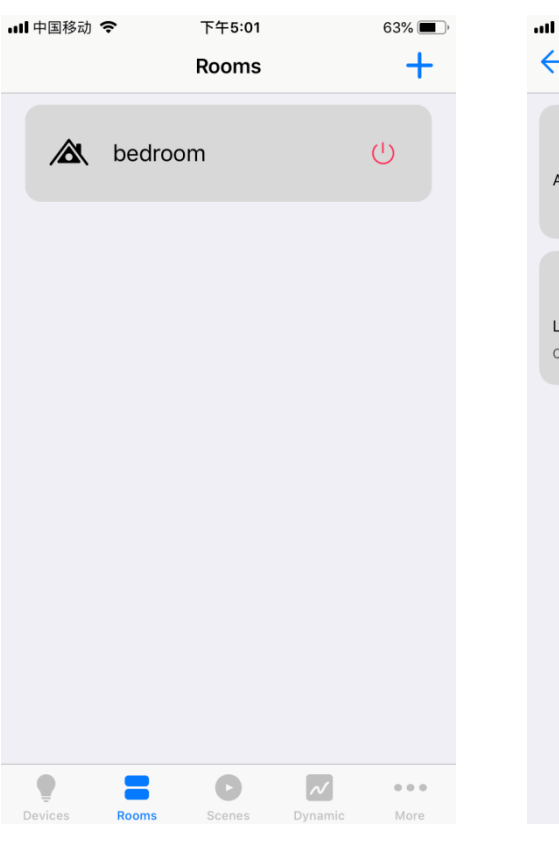

…Ⅱ中国移动 令 下午5:01  $63\%$  $\leftarrow$ bedroom û  $\bullet$ Off  $\bullet$ Off  $\bullet$ Off All Lights Light 000C Light 000E  $DIM$ RGBCCT  $\bullet$ Off Light 0086  $CCT$ 

Figure 41 **Figure 42** Figure 42

#### **Save & Recall a Scene:**

- **Tap "** scenes " at the bottom of home interface to enter into scene interface, then tap " $\pm$  " at upper right of scene interface to add a scene (As shown in **Figure 43**).
- Once a scene is added, tap scene name " " to edit scene name. Tick the devices "  $\frac{1}{2}$  to select which devices you would like to create a scene for. Tap "  $\frac{1}{2}$ "  $\frac{1}{2}$ " after each device name to enter into control interface of corresponding device and select brightness, color, running mode you would like to save to the scene (As shown in **Figure 44**).
- On the control interface of each device, tap "  $\circledcirc$  " button to set a delay time, when the scene is

recalled, the device will fade to the scene with the set delay time. Then tap button " $\bigvee$ " on upper right to save the settings. (As shown in **Figure 45 & Figure 46**).

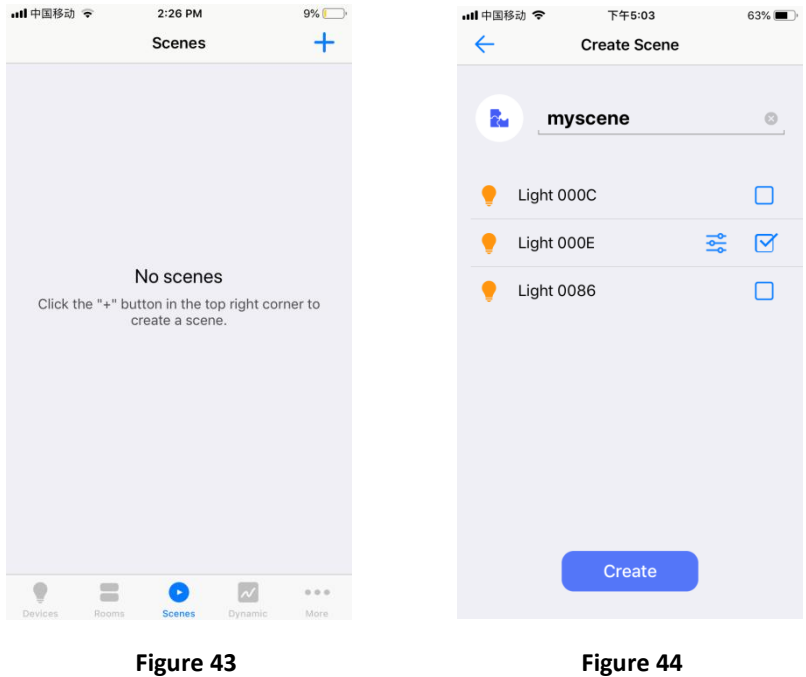

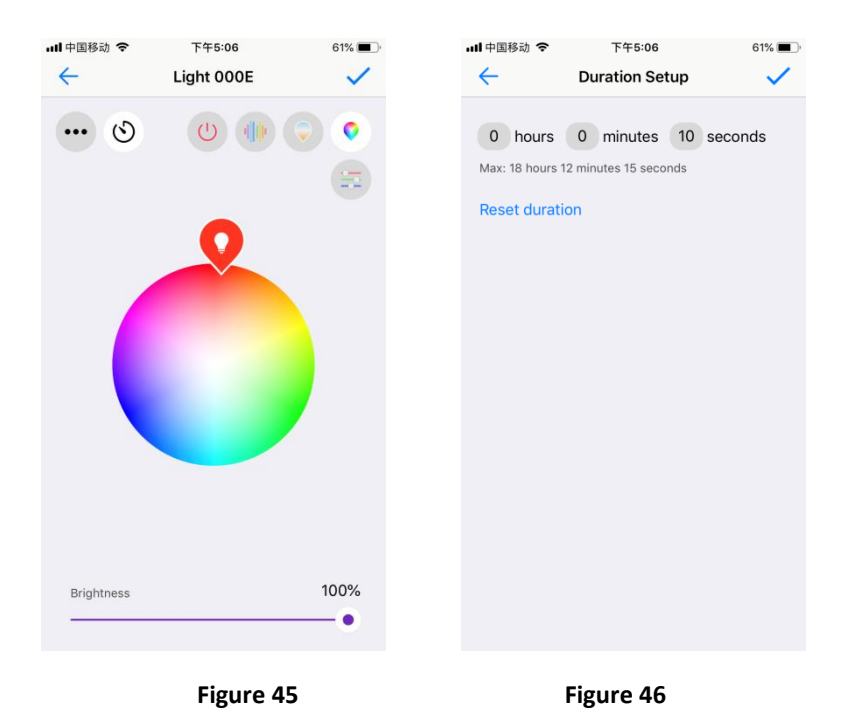

 Once a scene is created, tap the scene name to recall it, if a delay time is set for the scene, the devices will fade to the scene with the set delay time. (As shown in **Figure 47**).

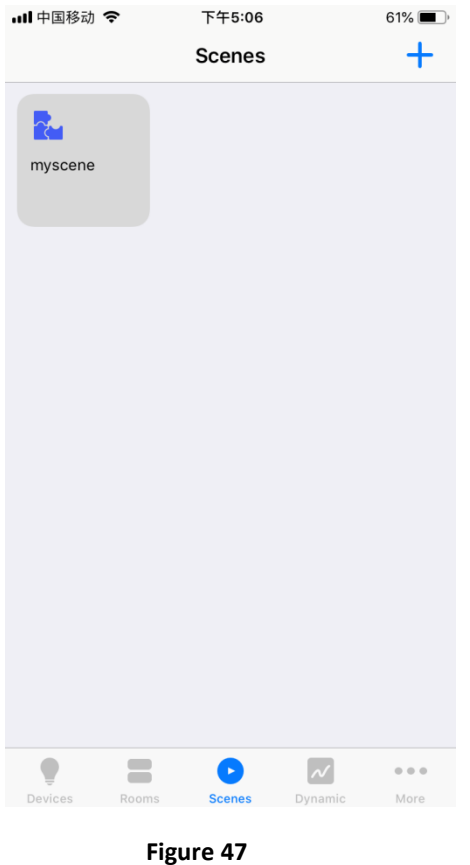

**Dynamic (Multiple Scheduled Events with Dynamic Fading Effect from One to Next)**

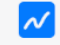

- Tap "  $\frac{D_{\text{yname}}}{D_{\text{yname}}}$ " at the bottom of home interface to enter into dynamic interface, then tap a device name "  $\frac{1}{2}$  " to select a device that you would like to create  $\overline{a}$  " to select a device that you would like to create dynamic for (As shown in **Figure 48**).
- Once enter into dynamic setting interface, tap " Add Action " to add an action. (As shown in **Figure 49**).
- On action setting interface, scroll down  $\frac{1}{12}$   $\frac{1}{12}$  hour  $\frac{40}{41}$  min<sub>n</sub>, to set scheduled time for the action. Tap " Brightness and the set of to set brightness. Tap " Color Color Color Color Color Color Color Color Color Color Color Color Color Color Color Color Color Color Color Color Color Color Color Color Color Color Color Color C color. Tap " CF Enabled  $\bigcirc$ " to enable or disable color temperature. Tap " Color Temperature <sup>100</sup> " to set color temperature value which can be set from 0 to 100, 0 is 100% warm white, 100 is 100% cool white. Tap "Done" at upper right to complete the setting. (As shown in **Figure 50**).

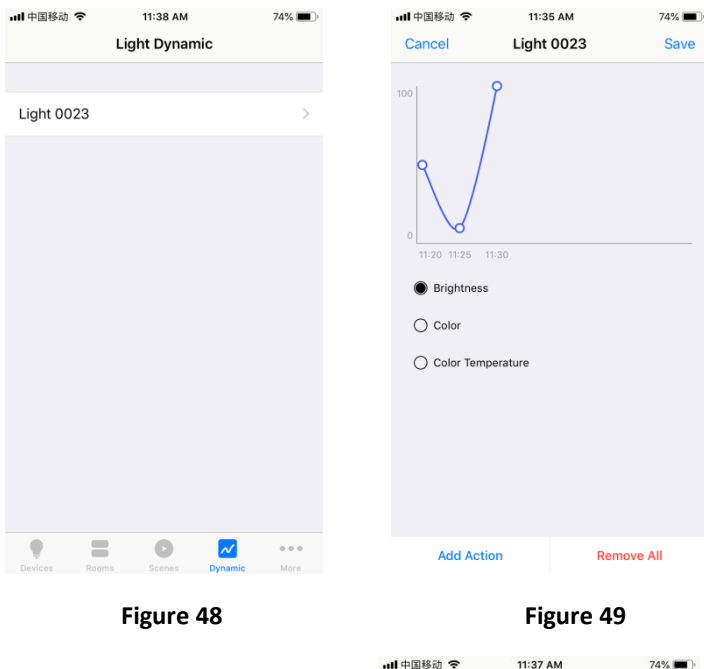

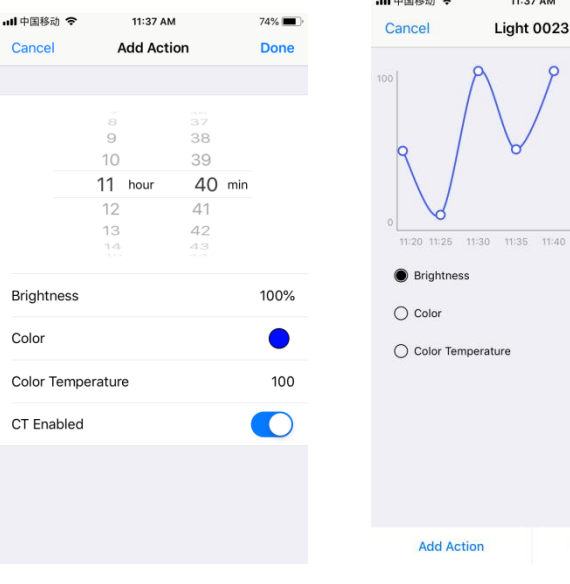

Figure 50 Figure 51

Remove All

Save

- Once an action is added, tap "Save" at upper right to save the action, the device will flash to indicate successful saving (As shown in **Figure 51**).
- Repeat above steps to set next action and more, the time interval between two neighbor actions should be more than 4 minutes.

## **Scheduling (Set a Scheduled Event)**

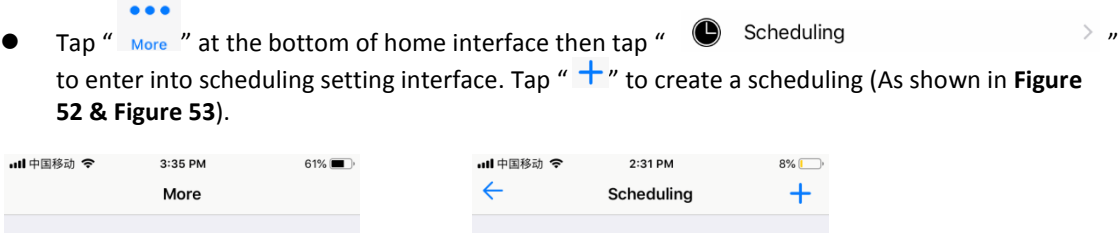

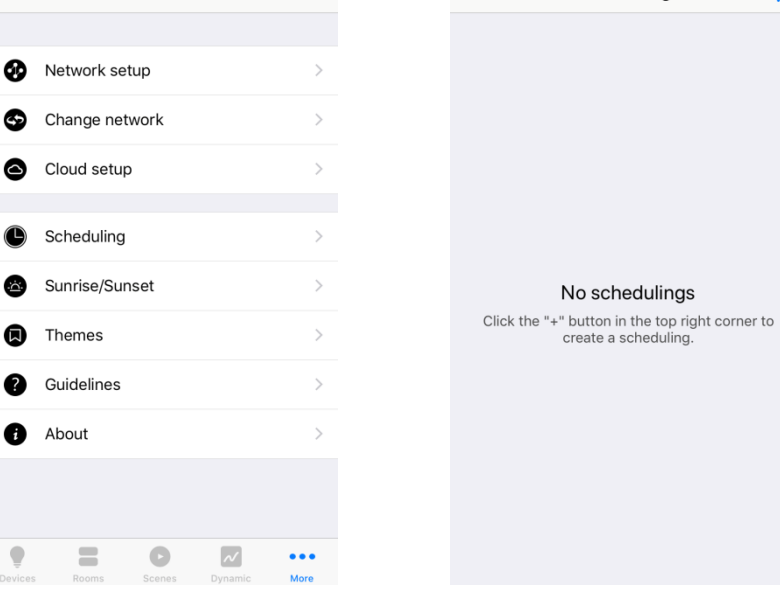

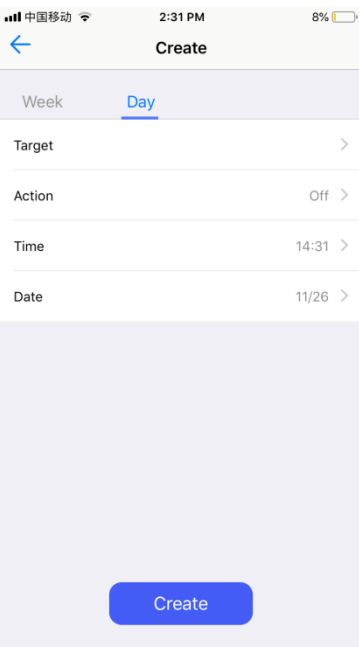

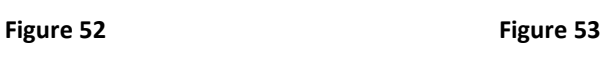

No schedulings

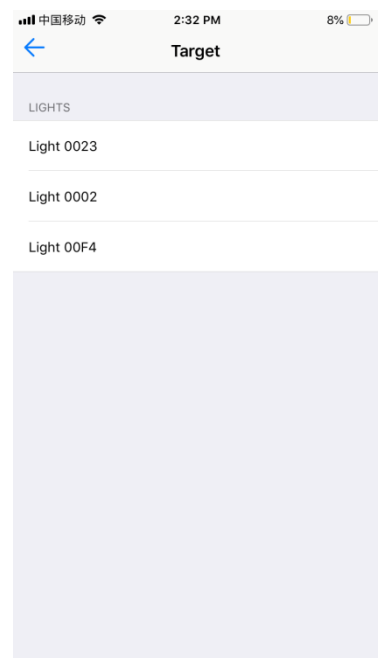

**Figure 54 Figure 55**

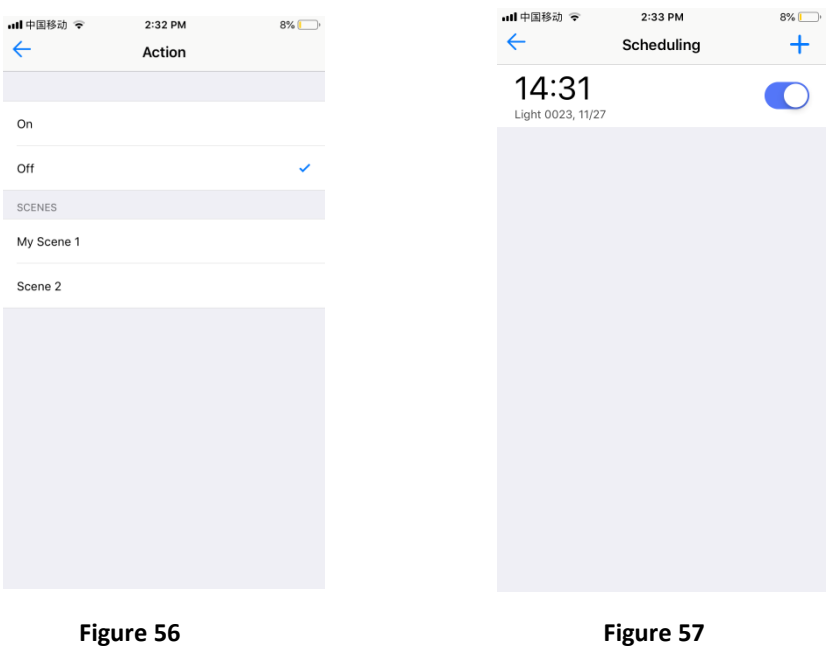

 On scheduling create interface, tap "Week" or "Day" to select frequency that the scheduling will be triggered. Tap " Target " to select a device that you would like to create scheduling for. Tap " Action  $v_{\text{to}}$  to select the action (on, off and created scenes available to choose). Tap "  $\overline{\text{time}}$  " to

set the triggered time of the scheduling. Tap " " to select the date to trigger the scheduling (As shown in **Figure 54 & Figure 55 & Figure 56**).

Once the scheduling is set, tap " <sup>Create</sup> , " to save it (As shown in **Figure 54 & Figure 57**).

## **Sunrise/Sunset**

- $\bullet\bullet\bullet$ • Tap " More " at the bottom of home interface then tap " Sunrise/Sunset to enter into Sunrise/Sunset setting interface, tap to choose a light device that you would like to set Sunrise/Sunset for, then you can enter detailed setting interface (As shown in **Figure 58 & Figure 59 & Figure 60**).
- **"Type"** is the action type of the Sunrise/Sunset, it can be On/Off, Custom or Scene, factory default is On/Off (As shown in **Figure 61**). **Disabled** means the Sunrise/Sunset is disabled by factory default, you can enable it by dial the switch rightward. **Off** means the factory default action of the Sunrise/Sunset is Off if the action type is On/Off, you can change the action to On by dial the switch rightward. **Duration** means the fade time that the light device fade from the status it is at the local Sunrise/Sunset time to the set Sunrise/Sunset action, factory default duration is 0s which means no fade time.

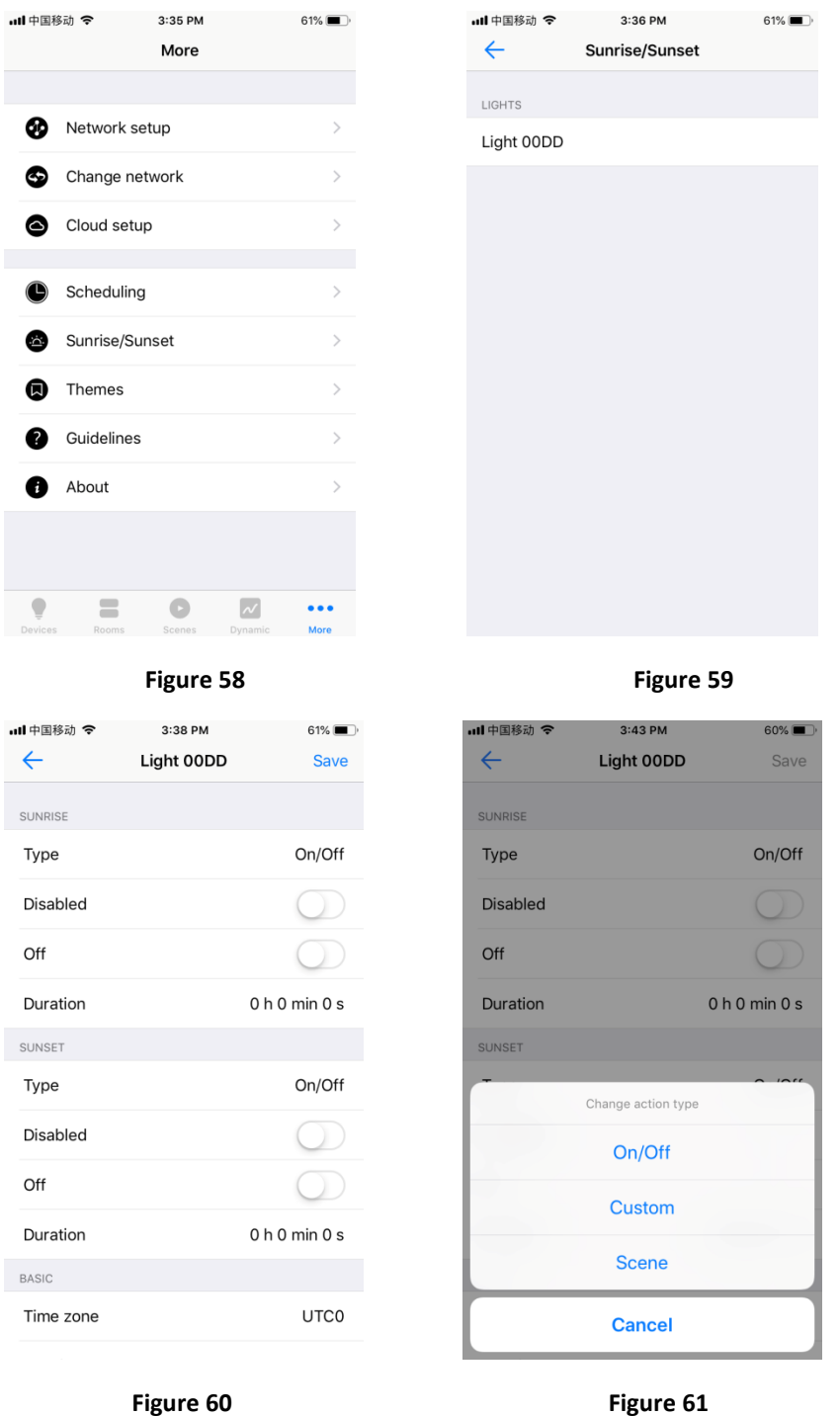

 The "Type" Sunrise/Sunset action type can be changed by tap the "On/Off" after "Type", the other 2 types are Custom and Scene (As shown in **Figure 60 & Figure 61**). "Custom" means you can customize the action, tap Custom to enter into customized setting page (As shown in **Figure 62**). **Disabled** means the Sunrise/Sunset is disabled by factory default, you can enable it by dial the switch rightward. **Brightness** is to set brightness of the action, it can be set from 0%-100%, default is 0% (As shown in **Figure 63**). **Color** is to set the RGB color of the action (As shown in **Figure 64**). **Color temperature** is to set the color temperature of the action (As shown in **Figure 65**). **Duration** means the fade time that the light device fade from the status it is at the local Sunrise/Sunset time to the set Sunrise/Sunset action, factory default duration is 0s which means no fade time.

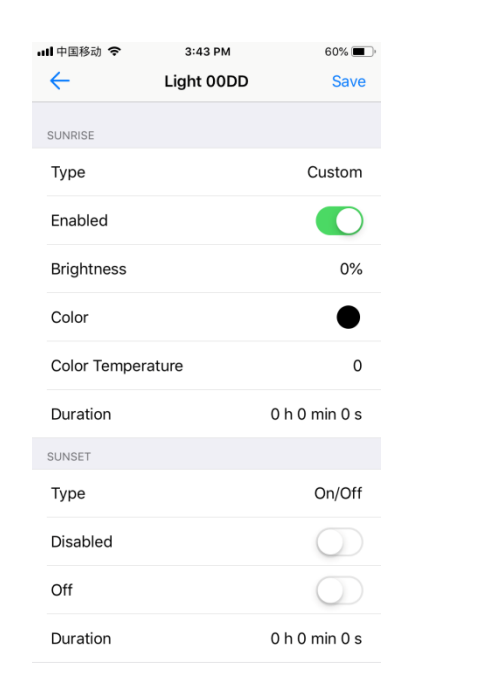

**Juli**中国移动 号  $3:43$  PM 60%  $\leftarrow$ Light 00DD  $Save$ SUNRIS Type Custom Enabled **Brightness**  $0%$ Color Color Temperature  $\mathbf 0$ Duration  $0<sub>h</sub> 0<sub>min</sub> 0<sub>s</sub>$ **SUNSE** Type On/Off Disabled Brightness 0% T Duration U N U MIN U S

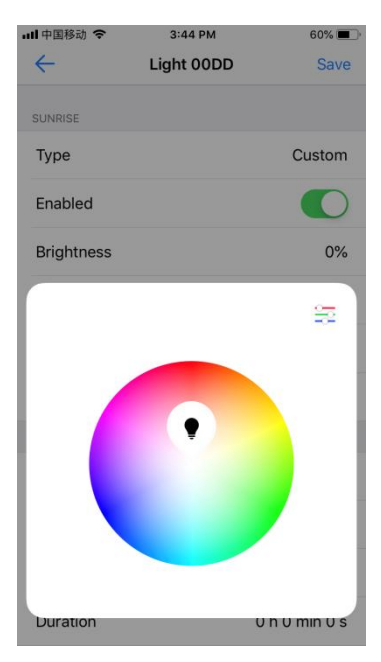

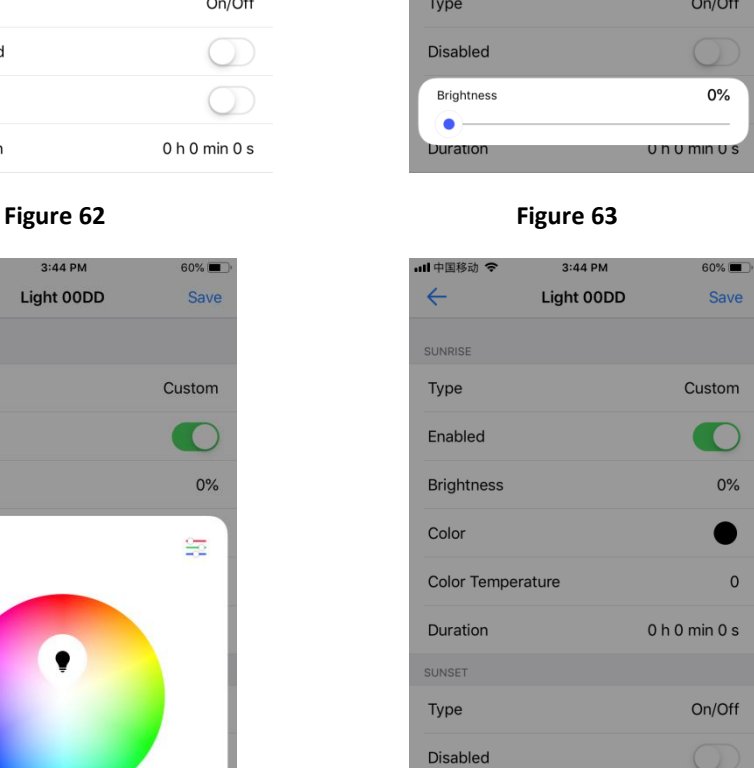

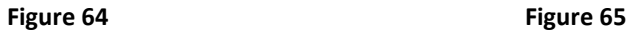

 $\mathsf{o}$ 

0 n 0 min 0 s

Color Temperature

×

- The action type "Scene" means you can choose a saved scene as the action type of the Sunrise/Sunset, other settings are similar to the action type "On/Off".
- Once above settings are done, you have to sync the time zone of your smart phone to the light device so that it can recognize your local Sunrise/Sunset, tap "Sync" to sync your local time zone to the light device (As shown in **Figure 66 & Figure 67)**.
- Once the Sunrise/Sunset is set successfully, the local time zone will be synchronized to the light device. Since the light device does not have battery inside, in the event of power failure, it will not remember the synchronized time zone after power on again. You have to run the App on your smart phone again and the App will synchronize the local time zone again to the light device automatically.

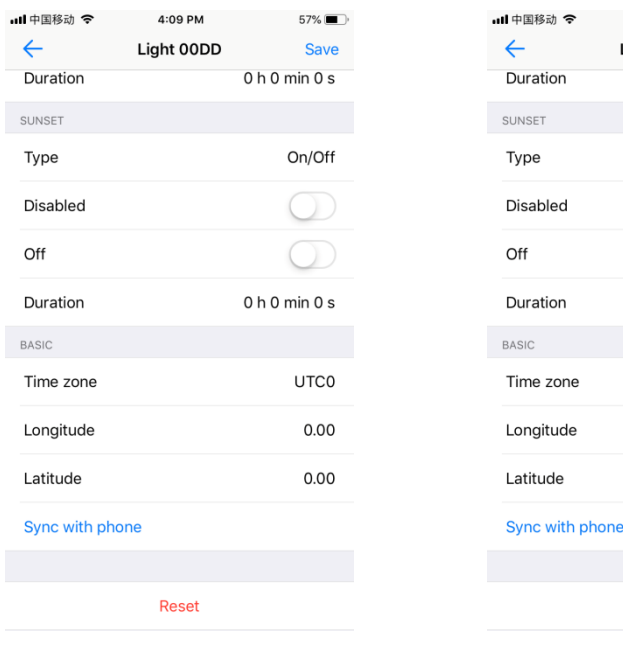

4:09 PM  $57\%$ Save Light 00DD  $0<sub>h</sub> 0<sub>min</sub> 0<sub>s</sub>$ On/Off  $\bigcirc$  $\bigcirc$  $0<sub>h</sub> 0<sub>min</sub> 0<sub>s</sub>$ UTC+8:00  $0.00$  $0.00$ Reset

**Figure 66 Figure 67** 

# **Themes (Change the Theme of the APP)**

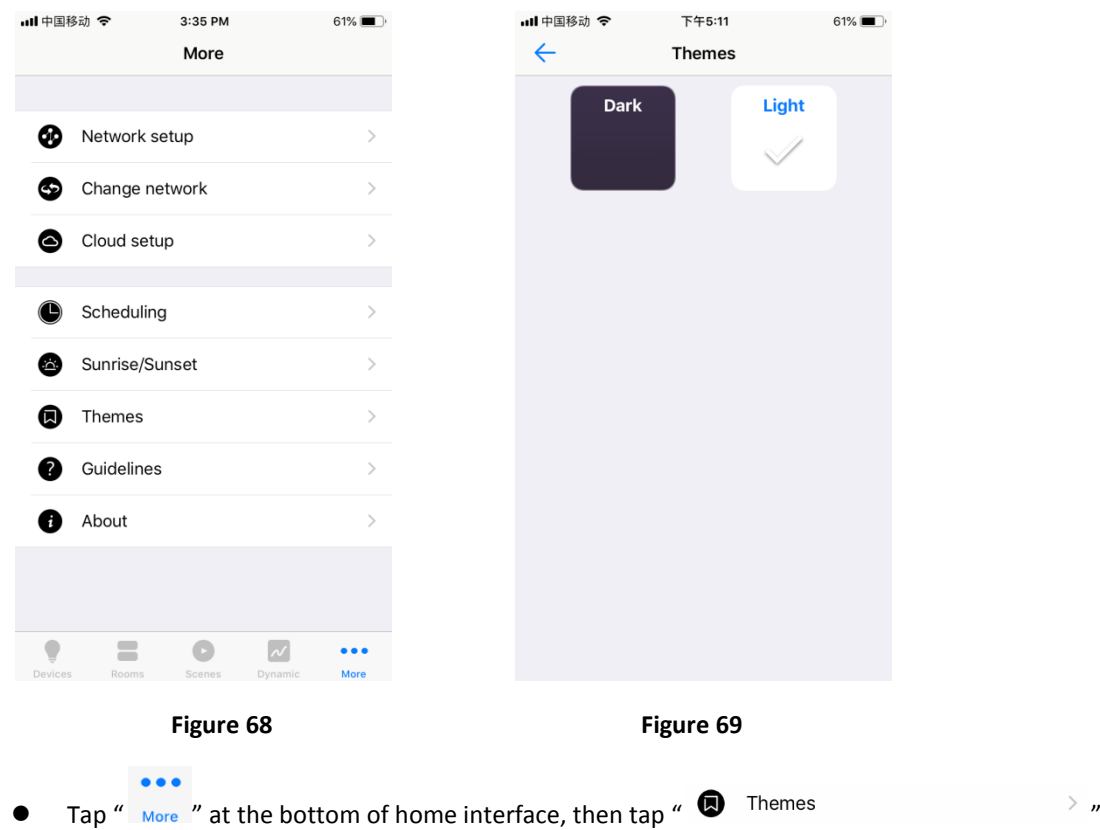

to enter into theme selection interface. Tick "Dark" or "Light" to choose a theme of the App (As shown in **Figure 68 & Figure 69**).

**Network setup, Change network, Cloud setup**

 $\bullet\bullet\bullet$ 

- Tap " More " at the bottom of home interface, you can choose to set "Network setup", "Change network" and "Cloud setup" (As shown in **Figure 68**).
- These settings are for cloud control and control through Amazon Alexa & Google Home, for detailed setting steps, please refer to the manual of "**User Guide for Controlling RF+Bluetooth LED Controllers through Amazon Alexa**" & "**User Guide for Controlling RF+Bluetooth LED Controllers through Google Home**"